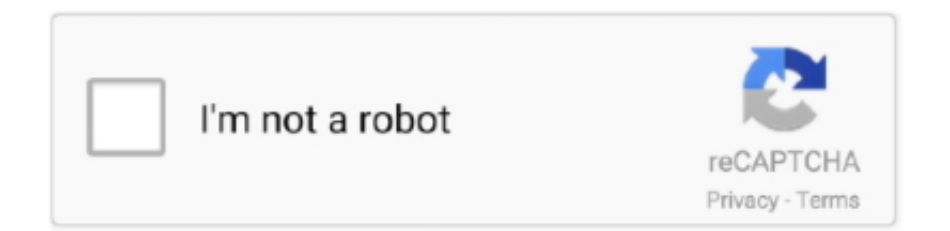

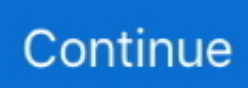

## **Word For Mac 2011 Avery 5931 Cd Labels**

Then click Text Wrapping and select In Front of Text in the drop down list You can also search by product category if you dont have your product or template number handy.. Highlight the text you entered and use the tools in Microsoft Word to format the text.. If you want different information on each label, click New Document and then proceed to fill in your labels.. Inkjet-only products should only be used in inkjet printers, and laser-only products in laser printers).. Word 2011 Avery 5931 Cd Labels Mac Makes ItThe Mail Merge Manager built into Microsoft Word for Mac makes it easy to import, then edit and print.. Word 2011 Avery 5931 Cd Labels How To Mail MergeWord 2011 Avery 5931 Cd Labels Mac Makes ItIf the template looks like a blank page, select Table Tools Layout Show Gridlines to view the template layout.. Word 2011 Avery 5931 Cd Labels How To Mail MergeThese steps will show you how to mail merge onto an Avery template, making it easy to prepare for mailings and meetings.. This template has 1 face label per page and works with Avery 5692, 5694, 5697, 5698, 5931, 6692, 8691, 8692, 8699, 8942, 8944, 8960, and 8962.

## **word avery labels**

word avery labels, word avery labels 5160, word avery labels 5366, mail merge excel to word avery labels, microsoft word avery labels 8160, microsoft word avery labels 5162, microsoft word avery labels 8163, microsoft word avery labels 5264, microsoft word avery labels 5195, avery labels templates for word, word labels avery 5195, word 365 avery labels

## **word avery labels 5366**

## **microsoft word avery labels 8160**

e10c415e6f